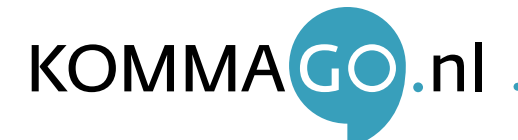

## Deze quick start quide laat stapsgewijs zien hoe u de Cisco RV320 installatie en configuratie doorloopt.

- 1. Sluit de Cisco RV320 aan op het stroomnetwerk en plaats een netwerkkabel vanaf de router (LAN-poort) naar de Ethernetpoort op de pc of laptop.
- 2. Open uw webbrowser en ga naar het adres: "192.168.1.1"
- 3. Krijgt u een melding te zien dat de verbinding niet beveiligd is? Via de optie "geavanceerd" kunt u doorgaan naar de inlogpagina van de Cisco RV320. Er wordt nu gevraagd om in te loggen: Username: cisco Password: cisco
- 4. Nadat u bent ingelogd wordt direct gevraagd om het wachtwoord te veranderen. Hierbij bepaalt u zelf de eisen en wensen waaraan het wachtwoord moet voldoen:
- 5. Nadat u het wachtwoord heeft gewijzigd, komt u terug op de inlogpagina van de router. Vul hier de standaard gebruikersnaam (cisco) en uw nieuwe wachtwoord in.
- 6. Nu komt u op de configuratiepagina van de Cisco RV320. Selecteer in het linker menu de "Setup wizard" en selecteer onder "Basic setup" de optie "Launch Now":
- 7. De opties die u vervolgens ziet zijn al "standaard" en mogen doorgeklikt worden. U hoeft niets in te vullen.
- 8. Navigeer nu in het linker menu naar de "DHCP" en vervolgens naar "DHCP Setup". Hier neemt u de gegevens over uit de afbeelding, tenzij anders gewenst is.

## *LET OP: zet Static DNS 1 op 8.8.8.8 en druk op "SAVE".*

9. Navigeer in het linker menu naar "Firewall" en selecteer "Access rule". Op deze pagina kunt u regels instellen voor het internet verkeer.

Stel tot slot het internetverkeer naar buiten in.

- 10. Navigeer binnen "Access Rule" naar "Add" en selecteer deze optie.
- 11. Selecteer vervolgens achter "Source interface" de optie "WAN 1" en klik daarna onderaan de pagina op "SAVE".

Nadat u op "SAVE" heeft geklikt bent u klaar met de configuratie en kunt u internetten.

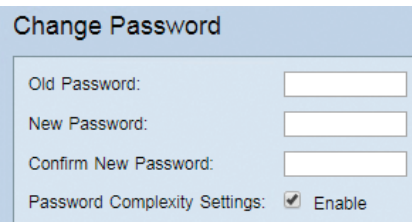

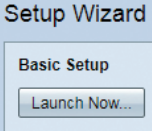

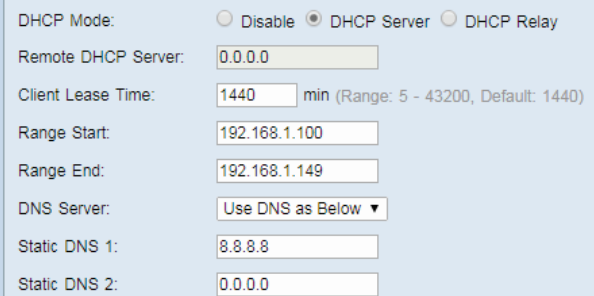

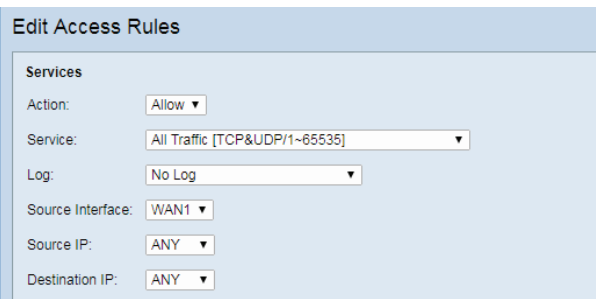